# **802.11g SOHO Wireless Access Point XG-1020 User's Manual**

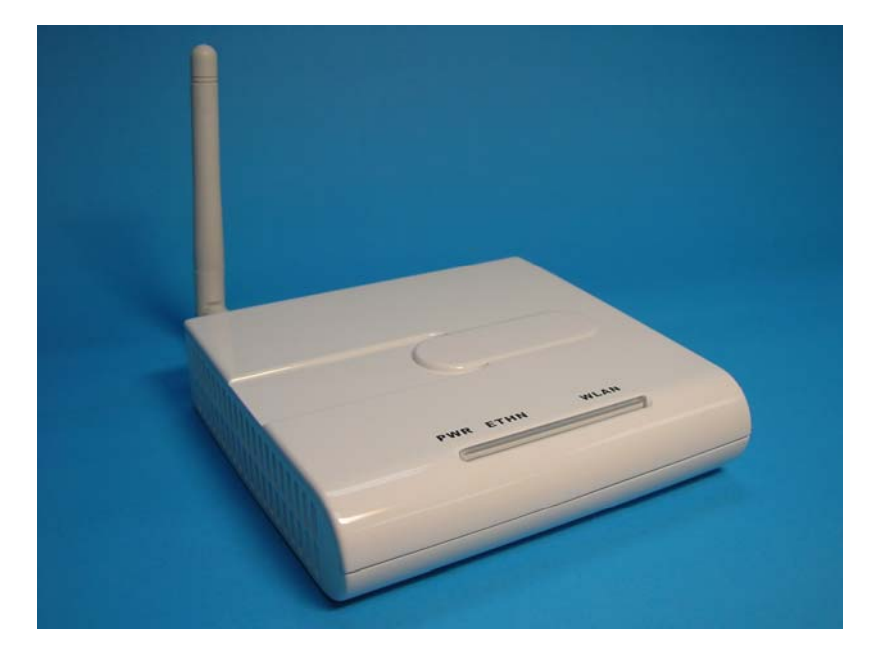

**Version 1.0 – Novenmber 2006**

# **Table of Content**

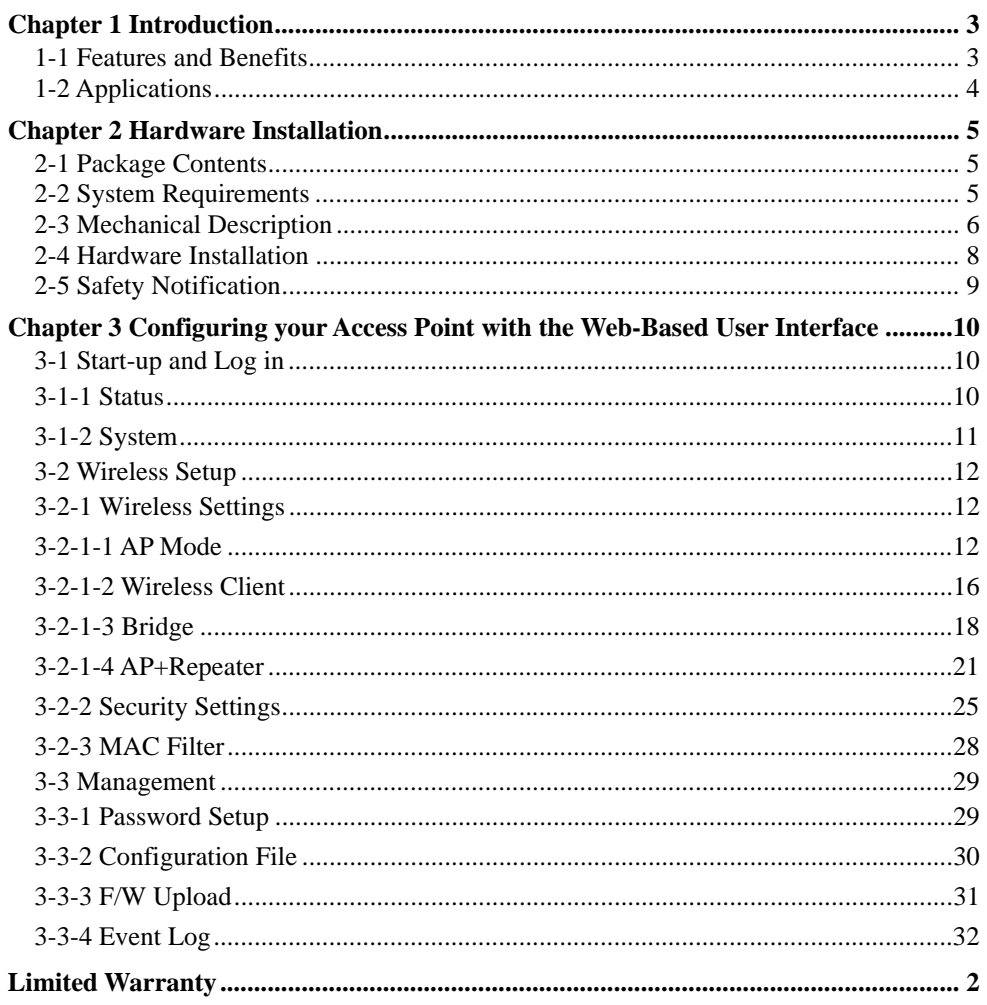

 $\overline{c}$ 

# **Chapter 1 Introduction**

The 802.11g SOHO Wireless Access Point is an AP and Bridge Mode, 2.4GHz and up to 54Mbps wireless LAN access point. The 802.11g SOHO Wireless Access Point can communicate with other mobile devices enabled for 802.11g standard-based wireless LAN connectivity. Using the card in conjunction with the 802.11g SOHO Wireless Access Point, you can create a wireless network for sharing your broadband cable or DSL Internet access among multiple PCs in and around your home or office and enjoy amazing speed of 54Mbps.

This high-speed wireless device simultaneously supports both IEEE 802.11b and 802.11g wireless networks and lets you quickly network multiple PCs and notebooks without laying new cables, and gives users the freedom to roam throughout the workplace and stay connected to corporate resources, e-mail, and the Internet.

### *1-1 Features and Benefits*

- Technique operating in the unlicensed 2.4GHz ISM band.
- Support Super-G and Turbo-G: increase the throughput performance.
- Interoperable with IEEE 802.11g wireless devices.
- Support AP, Wireless Client, Repeater and Bridge Mode.
- Enhanced Security: WEP Encryption (64, 128 and 152-bit), 802.1x (EAP-TLS, EAP-TTLS, LEAP, EAP-PEAP), WPA/WPA-PSK, WPA2/WPA2-PSK, Wireless MAC MAC Filter List.
- Interfaces directly to IEEE 802.3 (10/100-BaseTX RJ-45 LAN port) Fast Ethernet networks.
- Supports 1, 2, 5.5, 11, 6, 9, 12, 18, 24, 36, 48, 54 and 108 Mbps (Turbo G / Super G) data rates.

# *1-2 Applications*

The 802.11g SOHO Wireless Access Point offers a fast, reliable, high-speed, and high security solution for wireless clients access to the network in applications like these:

#### **1. Remote access to corporate network information**

E-mail, file transfer and terminal emulation.

#### **2. Difficult-to-wire environments**

Historical or old buildings, asbestos installations, and open area where wiring is difficult to deploy.

#### **3. Frequently changing environments**

Retailers, manufacturers and those who frequently rearrange the workplace and change location.

#### **4. Temporary LANs for special projects or peak time**

- ♦ Trade shows, exhibitions and construction sites where a temporary network will be practical.
- ♦ Retailers, airline and shipping companies need additional workstations during peak period.
- ♦ Auditors requiring workgroups at customer sites.

#### **5. Access to database for mobile workers**

Doctors, nurses, retailers, accessing their database while being mobile in the hospital, retail store or office campus.

#### **6. High security connection**

The secure wireless network can be installed quickly and provide flexibility.

# **Chapter 2 Hardware Installation**

This chapter describes initial setup of the 802.11g SOHO Wireless Access Point.

# *2-1 Package Contents*

The package you have received should contain the following items: If any of the above items are not included or damaged, please contact your local vendor for support.

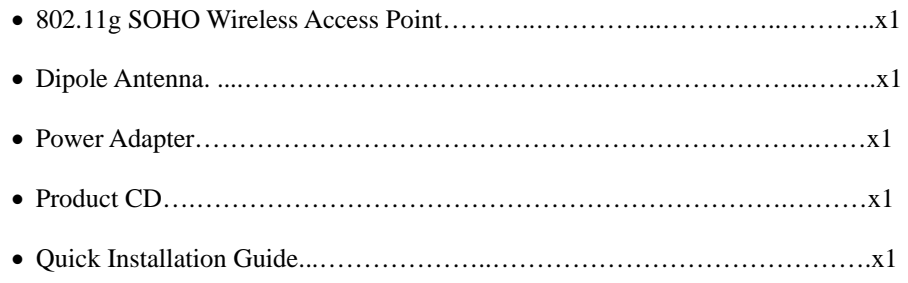

# *2-2 System Requirements*

Before installing the 802.11g SOHO Wireless Access Point, please make sure that these requirements have been met:

- A 10/100 Mbps Local Area Network device such as a hub or switch.
- Category 5 networking cable.
- An A/C power adapter (12V DC).
- A Web browser for configuration: Microsoft IE 4.0 or above, or Netscape Navigator 4.5 or later version.

5

**Installing TCP/IP protocol to the computer.** 

# *2-3 Mechanical Description*

### **Front Panel**

The front panel provides LED's for device status. Refer to the following table for the meaning of each feature.

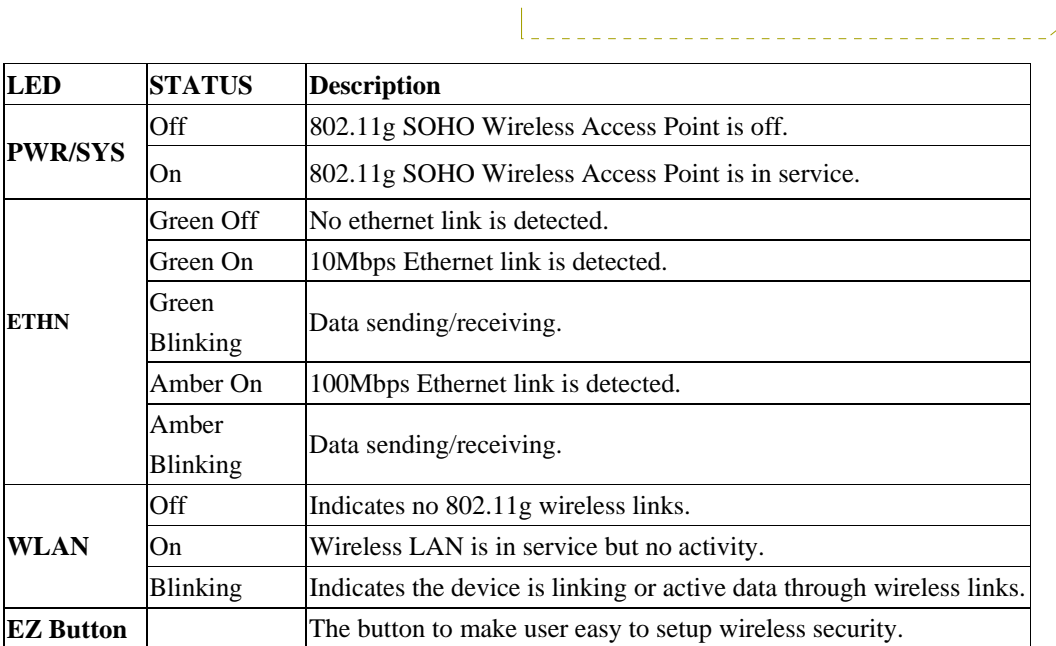

註解 **[NH1]:** Front Panel Picture

### **Rear Panel**

To know the rear panel features, please refer to the following table for the meaning of each feature.

註解 **[NH2]:** Rear Panel Picture

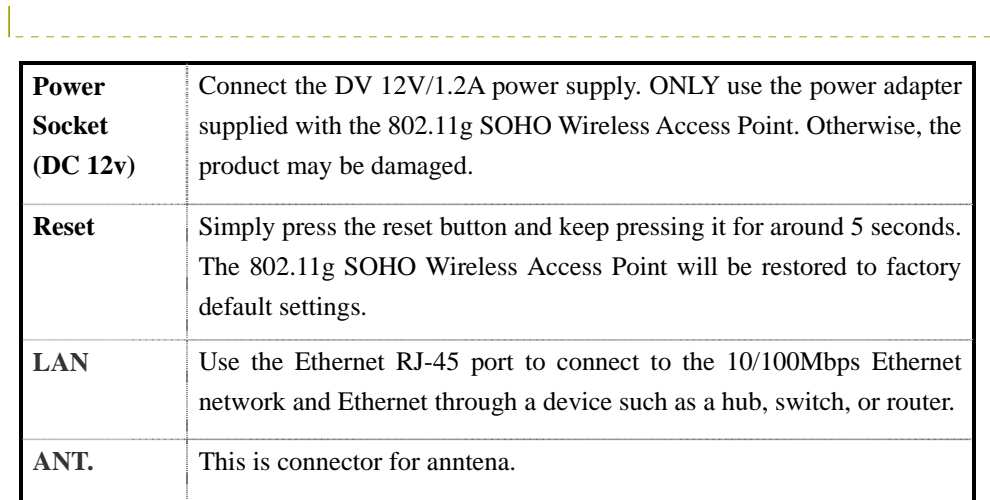

# *2-4 Hardware Installation*

Before installing the 802.11g SOHO Wireless Access Point, you should make sure that your Ethernet network is up and working with a computer. You'll be connecting the access point to the Ethernet network so that computers with 802.11g wireless adapters will be able to communicate with computers on the Ethernet network.

Please take the following steps to successfully to set up the Access Point.

**Note:** We suggest you first install the 802.11g SOHO Wireless Access Point with default settings.

#### **Site Selection**

Before installation, it is very important to decide on the location of the 802.11g SOHO Wireless Access Point. Proper placement of the 802.11g SOHO Wireless Access Point is critical to ensure optimum radio range and performance. Typically, the best location to place the 802.11g SOHO Wireless Access Point at your site is the center of your wireless coverage area. Try to place your mobile stations within the line of sight. Obstructions may impede performance of the 802.11g SOHO Wireless Access Point.

#### **802.11g SOHO Wireless Access Point Placement**

You can place the 802.11g SOHO Wireless Access Point on a flat surface such as a table or cabinet, or mount the unit on a vertical surface like a wall. The integrated antenna of your Access Point performs best in an open environment with as few obstructions as possible. In most situations placing the 802.11g SOHO Wireless Access Point will provide satisfactory performance results.

**Note:** We suggest you configure and verify the 802.11g SOHO Wireless Access Point operations first before you are planning to mount the 802.11g SOHO Wireless Access Point on a wall or in a remote location.

#### ■ Connect the Ethernet Cable

The 802.11g SOHO Wireless Access Point supports 10/100M Ethernet connection. Attach your UTP Ethernet cable to the RJ-45 connector on the 802.11g SOHO Wireless Access Point. Then connect the other end of the RJ-45 cable to a hub or a station.

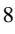

#### **Connect the Power Cable**

Connect the power adapter to the power socket on the 802.11g SOHO Wireless Access Point, and plug the other end of the power into an electrical outlet.

**Warning:** We cannot assume the responsibility for the damage from using with the other power adapter supplier.

#### **Configure the wireless device settings**

To access the 802.11g SOHO Wireless Access Point, wireless device needs to configure the 802.11b or 802.11g Wireless Adapter to use the 802.11g SOHO Wireless Access Point factory default settings as follows:

 SSID: **Wireless** Channel: **6**

WEP: **Disable**

**Verify wireless connectivity to the network** 

Using a computer with an 802.11b or 802.11g wireless adapter, browse internet or check file access on the network. If everything is functioning properly, then you have successfully installed the 802.11g SOHO Wireless Access Point.

# *2-5 Safety Notification*

Your Wireless AP should be placed in a safe and secure location. To ensure proper operation, please keep the unit away from water and other damaging elements.

- Please read the user manual thoroughly before you install the device.
- This device should only be repaired by authorized and qualified personnel.
- Please do not try to open or repair the device yourself.
- Do not place the device in a damp or humid location, i.e. a bathroom.
- Please do not expose the device to direct sunlight or other heat sources. The housing and electronic components may be damaged by direct sunlight or heat sources.

# **Chapter 3 Configuring your Access Point with the Web-Based User Interface**

# *3-1 Start-up and Log in*

In order to configure the Access Point, you must use your web browser and please do the following:

- 1. Type this Access Point's address http://192.168.1.1 in the Location (for IE) or Address field and press Enter.
- 2. Enter the system password (the default setting is "password").
- 3. Click on the "Login" button.
- 4. The main page will appear.

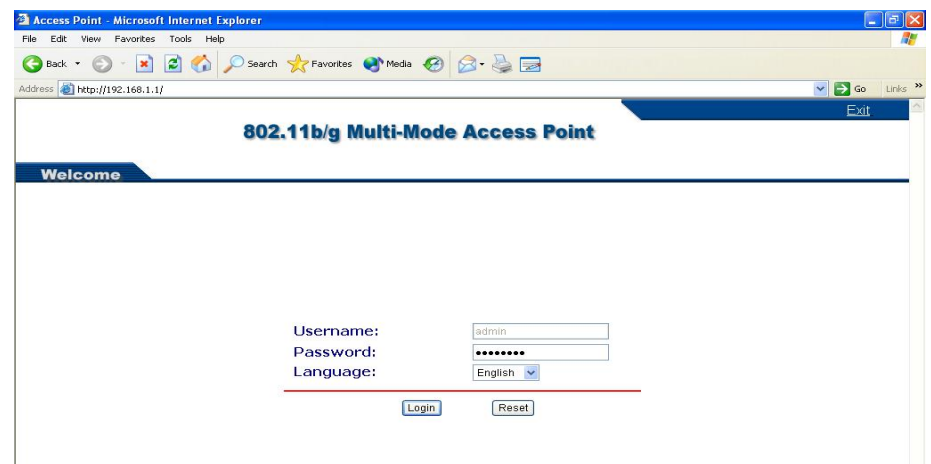

After you have logged-in the main page, the Status, System, Wireless Setup, AP Status, Management buttons will be shown. The main menu provides links to the whole sections of the web configuration interface.

#### *3-1-1 Status*

The Status screen describes the product information briefly. The device status includes **Access Point Information**, **IP settings**, and **Wireless settings**.

|                           | 802.11b/g Multi-Mode A          |                         |
|---------------------------|---------------------------------|-------------------------|
| <b>Welcome</b>            |                                 |                         |
| $s$ Status                | <b>Status</b>                   |                         |
| <b>Bystem</b>             |                                 |                         |
| Wireless                  | <b>Device Information</b>       |                         |
| & Wireless Settings       | Device Name:                    | APhef124                |
| a Security                | Operation Mode:<br>MAC Address: | ΔD<br>00:03:7f:be:f1:24 |
| <b>&amp; MAC Filter</b>   | Firmware Version:               | 1.0.0.0                 |
| Management                | <b>IP Settings</b>              |                         |
| <b>Password</b>           | IP Address:                     | 192.168.1.1             |
| <b>Configuration File</b> | Subnet Mask:                    | 255.255.255.0           |
| <b>FM</b> Upload          | Gateway IP Address:             | 0.0.0.0                 |
| Logs                      | <b>Wireless Settings</b>        |                         |
|                           | SSID:                           | Wireless                |
|                           | Channel:                        | 6.                      |
|                           | Encryption Method:              | Disable                 |
|                           | MAC Filter:                     | Disable                 |

*3-1-2 System* 

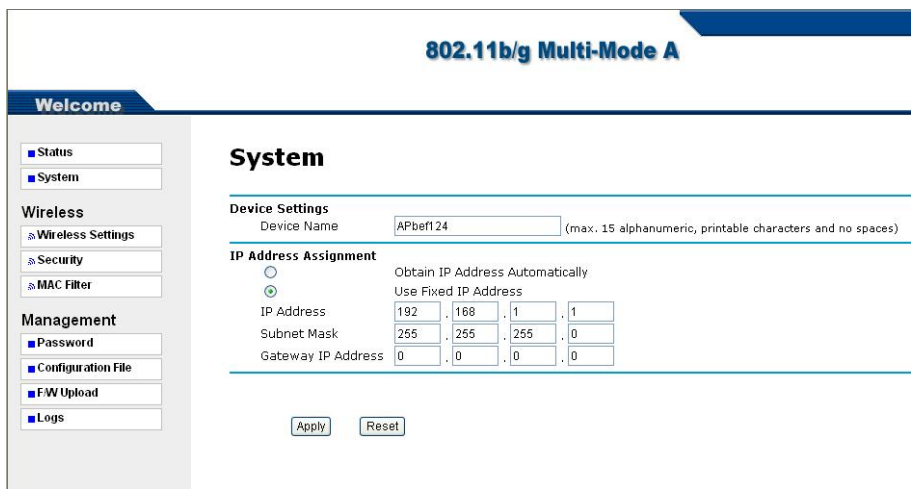

The **Device Name** is used to give a name to your Access Point. This will enable you to manage your Access Point more easily if you have multiple Access Points on your network.

**IP Address Assigment:** Allow you to setup your device ip address. You can use fixed IP address or obtain IP address automatically.

**Note:** If you complete the settings, please click on "Apply" for changes to take effect.

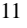

# *3-2 Wireless Setup*

#### *3-2-1 Wireless Settings*

The Wireless LAN Setup page lets you make changes to the wireless network settings. The Basic Settings, you can make changes to the wireless network name **Operation Mode, SSID**, **Broadcast SSID**, **Wireless Mode**, **Channel/Frequency**. The Advance Settings, you can make changes to the other advance settings, such as **Output Power**, **Data Rate** etc.

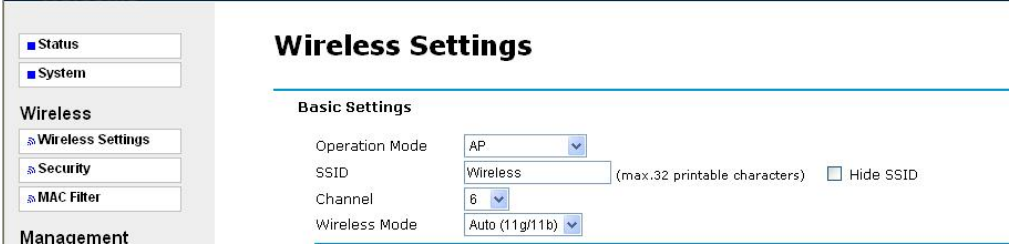

#### **Basic Settings**

**Operation Mode:** Selecte the operating mode from the drop-down list. The options are **Access Point**, **Wireless Client**, **Bridge**, **AP+Repeater.** 

#### *3-2-1-1 AP Mode*

**SSID:** The SSID is a unique ID used by Access Points and Stations to identify a wireless LAN. Wireless clients associating to any Access Point must have the same SSID. The default SSID is "Wireless". To change the SSID, type in the SSID you like to use. It is case sensitive and must not exceed 32 characters.

**Hide SSID:** For security concern, you can choose not to broadcast your network's SSID. To turn off the broadcast of the SSID, click "No" check box next to "Broadcast SSID". And your Access Point will refuse the connection requests from whose are not aware the Network ID. But certainly the Access Point can be easily connected well when you realize the Network ID. The default setting is "Yes".

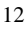

**Wireless Mode:** There are three different wireless modes to operate, "Auto (11g/11b)", "802.11b only", and "802.11g only". In Auto  $(11g/11b)$  mode, the access point is compatible with a mix of both 802.11g and 802.11b clients. You will see that the factory-set default "Auto (11b/11g)" will prove the most efficient. 802.11b only mode is compatible with 802.11b clients only. This mode can be used only if you do not allow any 802.11g clients to access to the network. 802.11g only mode is compatible with 802.11g clients only. This mode can be used only if you do not allow any 802.11b clients to access to the network. To switch the mode, select the desired mode form the pull-down menu next to "Wireless Mode".

**Channel:** Select the appropriate channel from the list provided to correspond with your network settings.

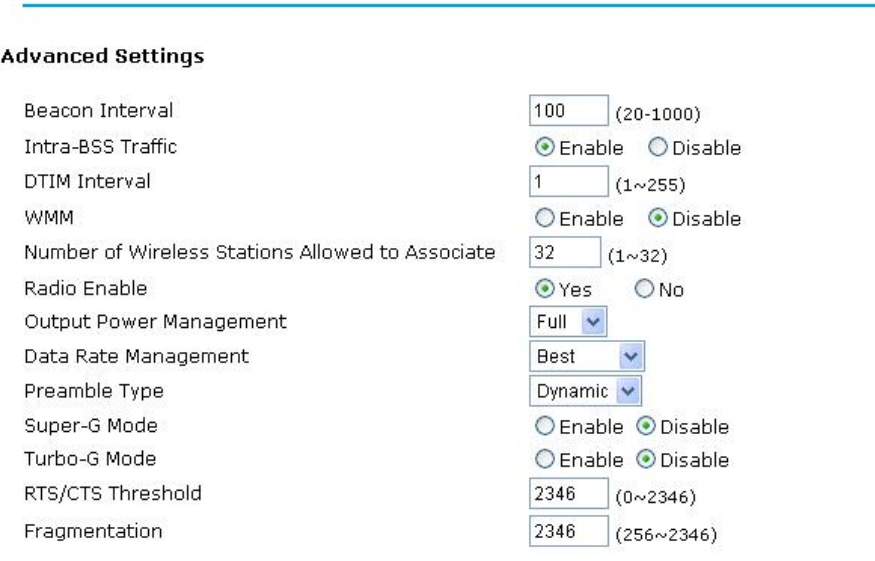

#### **Advance settings**

**Beacon Interval:** This value indicates the frequency interval of the beacon. A beacon is a packet broadcast by the Access Point to keep the network synchronized. A beacon includes the wireless LAN service area, the AP address, the Broadcast destination addresses, a time stamp, Delivery Traffic Indicator Maps, and the Traffic Indicator Message (TIM).

**Intra-BSS traffic:** Intra-BSS traffic is trffic between wireless stations in the same BSS.

Enable Intra-BSS traffic to allow wireless stations connected to the device to communicate with each other.

Disable Intra-BSS traffic to only allow wireless stations to communicate with wired network, not with each other.

**DTIM Interval:** This value indicates the interval of the Delivery Traffic Indication Message (DTIM). A DTIM field is a countdown field informing clients of the next window for listening to broadcast and multicast messages. When the Access Point has buffered broadcast or multicast messages for associated clients, it sends the next DTIM with a DTIM Interval value. Clients can hear the beacons and awaken to receive the broadcast and multicast messages.

**WMM:** WMM (Wi-Fi Multi-media) function is to promote wireless Qulity of Service technology. Enable WMM for Wi-Fi WMM cetificate test.

**Number of Wireless Stations Allowed to Associate:** Use this field to set a maximum number of wireless stations that may connect to the device.

Enter the number (1 to 32) of wireless stations allowed.

**Radio Enable:** Turn on the wireless adapter to allow wireless communications between the device and other IEEE802.11b and IEEE802.11g compliant wireless device. Turn off the wireless adapter to stop wireless communications between the device and other IEEE802.11b and IEEE802.11g compliant wireless device.

**Output Power Management:** Set the transmit signal strength of the access point. The options are full, half, quarter, eighth and min. Decrease the transmit power if necessary. The default is "**full**".

**Date Rate Management:** The basic transfer rates should be set depending on the speed of your wireless network. Specifies rate of data transmission. Select the desired rate from the drop-down menu and choose **"Best"** to adapt the rate to the best available.

**Preamble Type:** The Preamble defines the length of the PLCP synchronization field for communication between the Access Point and Network Card. Select the appropriate preamble type and press the Apply button to set it. The default setting is 'Dynamic'.

**Super-G Mode:** Enable Super-G may enhance the wireless throughput. The default setting is Disable.

**Turbo-G Mode:** Enable Turbo-G may enhance the wireless throughput. The default setting is Disable.

**RTS/CTS Threshold:** RTS Threshold is a mechanism implemented to prevent the "Hidden Node" problem. If the size of the packet transmitted is larger than the value you set, the RTS will be enabled. When the RTS is activated, the station and its Access Point will use a (RTS/CTS) mechanism for data transmission. The setting range is 0-2346.

**Fragmentation:** Fragmentation mechanism is used for improving the efficiency when there is high traffic within the wireless network. If you transmit large files in a wireless network, you can enable the Fragmentation Threshold and specify the packet size. This specifies the maximum size a data packet will be before splitting and creating a new packet. The setting range is 256-2346. For example: If you set value as 256, it means the packet will be fragmented into "256" bytes

while transmitting.

**Note:** If you complete the settings, please click on "Apply" for changes to take effect.

#### *3-2-1-2 Wireless Client*

Select **Wireless Client** in the **Operation Mode** field to display the screen as shown next. This mode has the device act as wireless client to connect to a wireless network.

**Note**: WPA, WPA2 and IEEE 802.1x wireless security are not available when you use Wireless Client, Bridge or AP+Repeater mode.

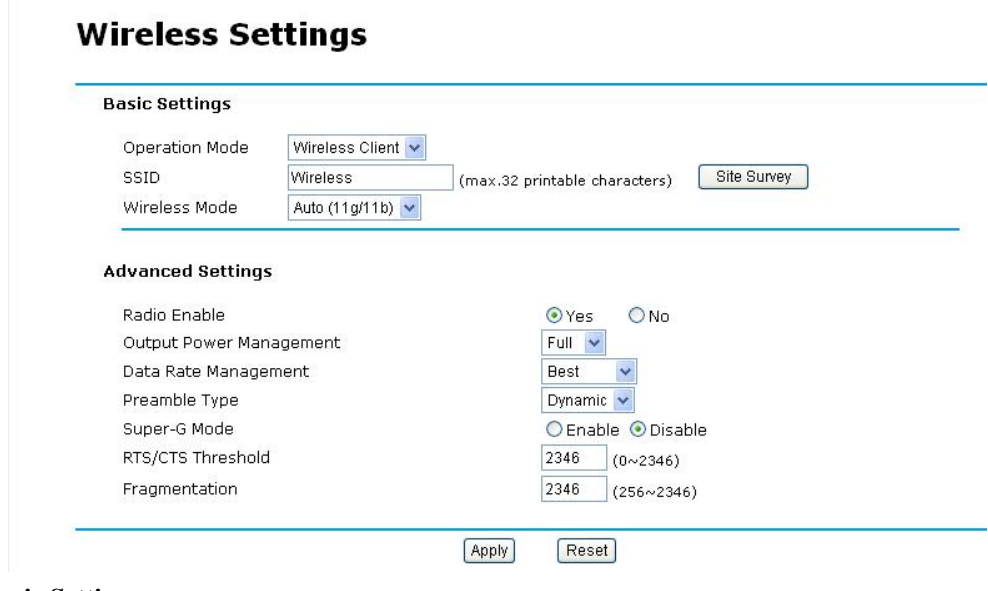

#### **Basic Settings**

**Operation Mode:** Selecte the operating mode from the drop-down list. The options are **Access Point**, **Wireless Client**, **Bridge**, **AP+Repeater.** 

**SSID:** The SSID is a unique ID used by Access Points and Stations to identify a wireless LAN. Wireless clients associating to any Access Point must have the same SSID. The default SSID is "Wireless". To change the SSID, type in the SSID you like to use. It is case sensitive and must not exceed 32 characters.

**Wireless Mode:** There are three different wireless modes to operate, "Auto (11g/11b)", "802.11b only", and "802.11g only". In Auto (11g/11b) mode, the access point is compatible with a mix of both 802.11g and 802.11b clients. You will see that the factory-set default "Auto (11b/11g)" will prove the most efficient. 802.11b only mode is compatible with 802.11b clients only. This mode can be used only if you do not allow any 802.11g clients to access to the network. 802.11g only mode is compatible with 802.11g clients only. This mode can be used only if you do not allow any 802.11b clients to access to the network. To switch the mode, select the desired mode form the pull-down menu next to "Wireless Mode".

**Site Survey:** Press Site Survey to find the active Access Point.

#### **Advance Settings**

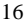

**Radio Enable:** Turn on the wireless adapter to allow wireless communications between the device and other IEEE802.11b and IEEE802.11g compliant wireless device. Turn off the wireless adapter to stop wireless communications between the device and other IEEE802.11b and IEEE802.11g compliant wireless device.

**Output Power Management:** Set the transmit signal strength of the access point. The options are full, half, quarter, eighth and min. Decrease the transmit power if necessary. The default is "**full**".

**Date Rate Management:** The basic transfer rates should be set depending on the speed of your wireless network. Specifies rate of data transmission. Select the desired rate from the drop-down menu and choose **"Best"** to adapt the rate to the best available.

**Preamble Type:** The Preamble defines the length of the PLCP synchronization field for communication between the Access Point and Network Card. Select the appropriate preamble type and press the Apply button to set it. The default setting is 'Dynamic'.

**Super-G Mode:** Enable Super-G may enhance the wireless throughput. The default setting is Disable.

**RTS/CTS Threshold:** RTS Threshold is a mechanism implemented to prevent the "Hidden Node" problem. If the size of the packet transmitted is larger than the value you set, the RTS will be enabled. When the RTS is activated, the station and its Access Point will use a (RTS/CTS) mechanism for data transmission. The setting range is 0-2346.

**Fragmentation:** Fragmentation mechanism is used for improving the efficiency when there is high traffic within the wireless network. If you transmit large files in a wireless network, you can enable the Fragmentation Threshold and specify the packet size. This specifies the maximum size a data packet will be before splitting and creating a new packet. The setting range is 256-2346. For example: If you set value as 256, it means the packet will be fragmented into "256" bytes while transmitting.

**Note:** If you complete the settings, please click on "Apply" for changes to take effect.

#### *3-2-1-3 Bridge*

The device can act as a wireless network bridge and establish wireless links with other APs. You need to know the MAC address of the peer device, which also must be in bridge mode. When twi devices connect in Bridge mode, they form a WDS (Wireless Distribution System) allowing the computers in one LAN to connect to the computers in another LAN. See the following example.

**Note: WPA**, **WPA2** and **IEEE 802.1x** wireless security are not available when you use **Wireless Client**, **Bridge** or **AP+Repeater** mode.

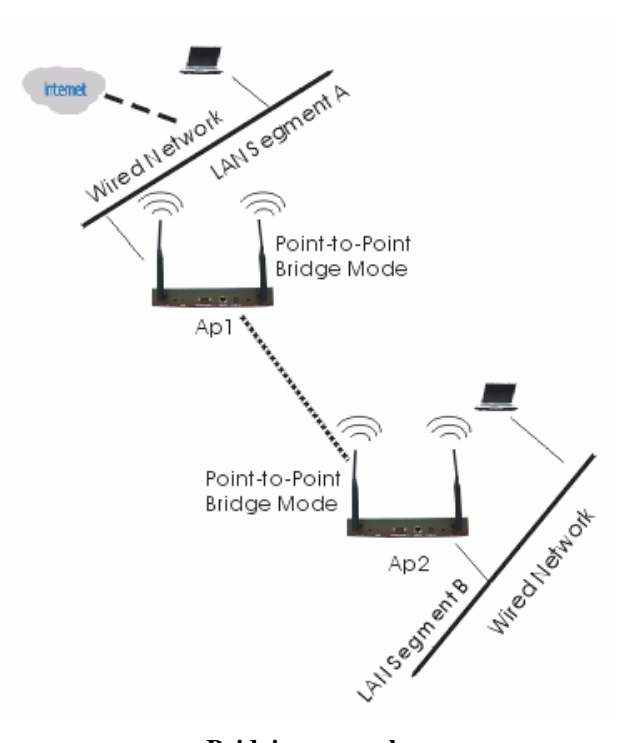

**Bridging example**  Select **Bridge** as the **Operation Mode** to let the device act as a wireless bridge only.

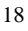

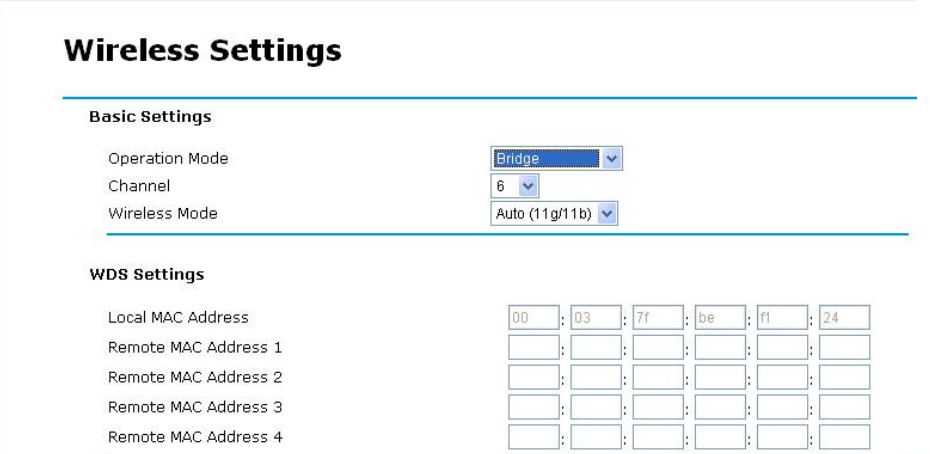

**Basic Settings** 

**Operation Mode:** Selecte the operating mode from the drop-down list. The options are **Access Point**, **Wireless Client**, **Bridge**, **AP+Repeater.** 

**Channel:** Select the appropriate channel from the list provided to correspond with your network settings.

**Wireless Mode:** There are three different wireless modes to operate, "Auto (11g/11b)", "802.11b only", and "802.11g only". In Auto  $(11g/11b)$  mode, the access point is compatible with a mix of both 802.11g and 802.11b clients. You will see that the factory-set default "Auto (11b/11g)" will prove the most efficient. 802.11b only mode is compatible with 802.11b clients only. This mode can be used only if you do not allow any 802.11g clients to access to the network. 802.11g only mode is compatible with 802.11g clients only. This mode can be used only if you do not allow any 802.11b clients to access to the network. To switch the mode, select the desired mode form the pull-down menu next to "Wireless Mode".

**Local MAC Address:** This is the MAC address of the device.

**Romote MAC Address 1-4:** Type the MAC address of the peer device in a valid MAC address format, that is six hexadecimal character pairs.

#### **Advance Settings**

**Radio Enable:** Turn on the wireless adapter to allow wireless communications between the device and other IEEE802.11b and IEEE802.11g compliant wireless device. Turn off the wireless adapter to stop wireless communications between the device and other IEEE802.11b and IEEE802.11g compliant wireless device.

**Output Power Management:** Set the transmit signal strength of the access point. The options are full, half, quarter, eighth and min. Decrease the transmit power if necessary. The default is "**full**".

**Date Rate Management:** The basic transfer rates should be set depending on the speed of your

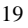

wireless network. Specifies rate of data transmission. Select the desired rate from the drop-down menu and choose **"Best"** to adapt the rate to the best available.

**Preamble Type:** The Preamble defines the length of the PLCP synchronization field for communication between the Access Point and Network Card. Select the appropriate preamble type and press the Apply button to set it. The default setting is 'Dynamic'.

**Super-G Mode:** Enable Super-G may enhance the wireless throughput. The default setting is Disable.

**RTS/CTS Threshold:** RTS Threshold is a mechanism implemented to prevent the "Hidden Node" problem. If the size of the packet transmitted is larger than the value you set, the RTS will be enabled. When the RTS is activated, the station and its Access Point will use a (RTS/CTS) mechanism for data transmission. The setting range is 0-2346.

**Fragmentation:** Fragmentation mechanism is used for improving the efficiency when there is high traffic within the wireless network. If you transmit large files in a wireless network, you can enable the Fragmentation Threshold and specify the packet size. This specifies the maximum size a data packet will be before splitting and creating a new packet. The setting range is 256-2346. For example: If you set value as 256, it means the packet will be fragmented into "256" bytes while transmitting.

**Note:** If you complete the settings, please click on "Apply" for changes to take effect.

#### *3-2-1-4 AP+Repeater*

Select **AP+Repeater** as the **Operation Mode** to have the device act as an access point and a wireless bridge.

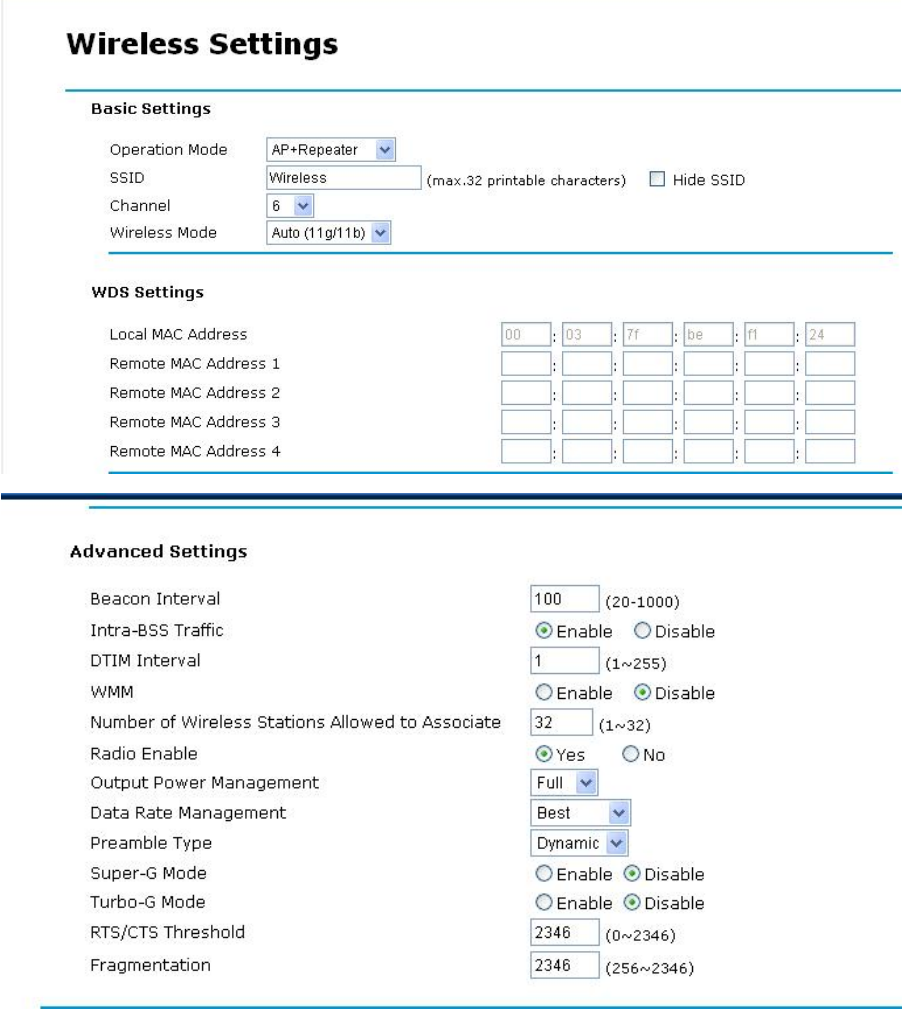

**Basic Settings** 

**Operation Mode:** Selecte the operating mode from the drop-down list. The options are **Access Point**, **Wireless Client**, **Bridge**, **AP+Repeater.** 

**SSID:** The SSID is a unique ID used by Access Points and Stations to identify a wireless LAN. Wireless clients associating to any Access Point must have the same SSID. The default SSID is "Wireless". To change the SSID, type in the SSID you like to use. It is case sensitive and must not exceed 32 characters.

**Hide SSID:** For security concern, you can choose not to broadcast your network's SSID. To turn

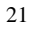

off the broadcast of the SSID, click "No" check box next to "Broadcast SSID". And your Access Point will refuse the connection requests from whose are not aware the Network ID. But certainly the Access Point can be easily connected well when you realize the Network ID. The default setting is "Yes".

**Wireless Mode:** There are three different wireless modes to operate, "Auto (11g/11b)", "802.11b only", and "802.11g only". In Auto (11g/11b) mode, the access point is compatible with a mix of both 802.11g and 802.11b clients. You will see that the factory-set default "Auto (11b/11g)" will prove the most efficient. 802.11b only mode is compatible with 802.11b clients only. This mode can be used only if you do not allow any 802.11g clients to access to the network. 802.11g only mode is compatible with 802.11g clients only. This mode can be used only if you do not allow any 802.11b clients to access to the network. To switch the mode, select the desired mode form the pull-down menu next to "Wireless Mode".

**Channel:** Select the appropriate channel from the list provided to correspond with your network settings.

#### **WDS Settings**

**Local MAC Address:** This is MAC address of the device.

**Romote MAC Address 1-4:** Type the MAC address of the peer device in a valid MAC address format, that is six hexadecimal character pairs.

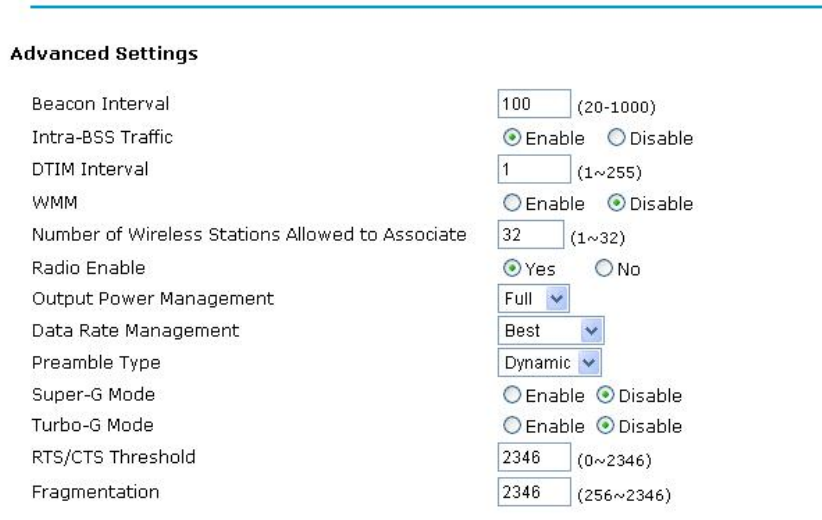

#### **Advance settings**

**Beacon Interval:** This value indicates the frequency interval of the beacon. A beacon is a packet broadcast by the Access Point to keep the network synchronized. A beacon includes the wireless LAN service area, the AP address, the Broadcast destination addresses, a time stamp, Delivery

Traffic Indicator Maps, and the Traffic Indicator Message (TIM).

**Intra-BSS traffic:** Intra-BSS traffic is trffic between wireless stations in the same BSS.

Enable Intra-BSS traffic to allow wireless stations connected to the device to communicate with each other.

Disable Intra-BSS traffic to only allow wireless stations to communicate with wired network, not with each other.

**DTIM Interval:** This value indicates the interval of the Delivery Traffic Indication Message (DTIM). A DTIM field is a countdown field informing clients of the next window for listening to broadcast and multicast messages. When the Access Point has buffered broadcast or multicast messages for associated clients, it sends the next DTIM with a DTIM Interval value. Clients can hear the beacons and awaken to receive the broadcast and multicast messages.

**WMM:** WMM (Wi-Fi Multi-media) function is to promote wireless Qulity of Service technology. Enable WMM for Wi-Fi WMM cetificate test.

**Number of Wireless Stations Allowed to Associate:** Use this field to set a maximum number of wireless stations that may connect to the device.

Enter the number (1 to 32) of wireless stations allowed.

**Radio Enable:** Turn on the wireless adapter to allow wireless communications between the device and other IEEE802.11b and IEEE802.11g compliant wireless device. Turn off the wireless adapter to stop wireless communications between the device and other IEEE802.11b and IEEE802.11g compliant wireless device.

**Output Power Management:** Set the transmit signal strength of the access point. The options are full, half, quarter, eighth and min. Decrease the transmit power if necessary. The default is "**full**".

**Date Rate Management:** The basic transfer rates should be set depending on the speed of your wireless network. Specifies rate of data transmission. Select the desired rate from the drop-down menu and choose **"Best"** to adapt the rate to the best available.

**Preamble Type:** The Preamble defines the length of the PLCP synchronization field for communication between the Access Point and Network Card. Select the appropriate preamble type and press the Apply button to set it. The default setting is 'Dynamic'.

**Super-G Mode:** Enable Super-G may enhance the wireless throughput. The default setting is Disable.

**Turbo-G Mode:** Enable Turbo-G may enhance the wireless throughput. The default setting is Disable.

**RTS/CTS Threshold:** RTS Threshold is a mechanism implemented to prevent the "Hidden

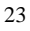

Node" problem. If the size of the packet transmitted is larger than the value you set, the RTS will be enabled. When the RTS is activated, the station and its Access Point will use a (RTS/CTS) mechanism for data transmission. The setting range is 0-2346.

**Fragmentation:** Fragmentation mechanism is used for improving the efficiency when there is high traffic within the wireless network. If you transmit large files in a wireless network, you can enable the Fragmentation Threshold and specify the packet size. This specifies the maximum size a data packet will be before splitting and creating a new packet. The setting range is 256-2346. For example: If you set value as 256, it means the packet will be fragmented into "256" bytes while transmitting.

**Note:** If you complete the settings, please click on "Apply" for changes to take effect.

### *3-2-2 Security Settings*

#### **WEP**

To prevent unauthorized wireless stations from accessing data transmitted over the network, the Access Point Security Settings window offers WEP features, making your data transmission over air more secure and allows you to specify Encryption Key(s) if you enable encryption for the Access Point.

### **Security Settings**

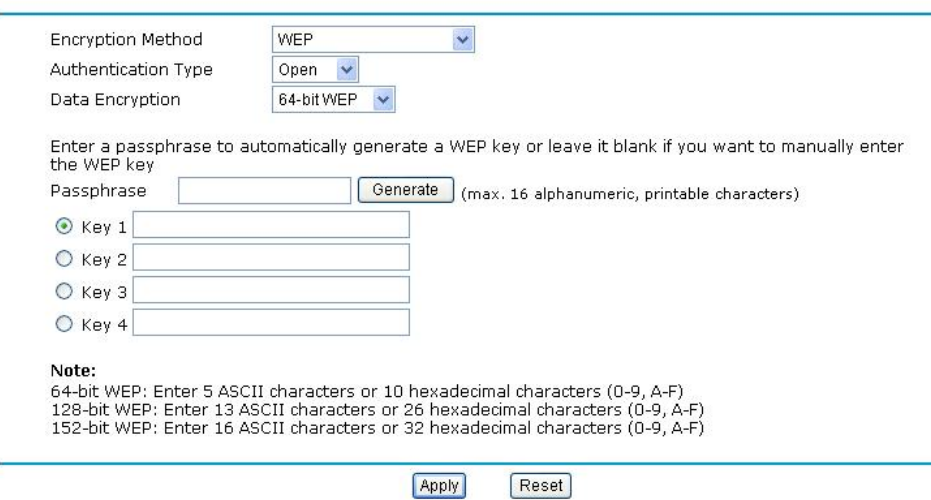

#### **Network Authentication**

Choose the **Network Authentication** Type.

**Open System:** Requires NO authentication, since it allows any device to join a network without performing any security check. The Authentication Type default is set to "Open System". We recommend that you use the default setting.

**Shared Key:** Requires that the station and the access point use the same WEP key to authenticate. This basically means that WEP must be enabled and configured on both the access point and the client with a same key. All points on your network must use the same authentication type.

**Legacy 802.1x:** If selected, you must configure the Radius Server Setting Screen.

**WPA:** If selected, you must configure the Radius Server Setting Screen.

**Note:** When **Operation Mode** is setted in **Wireless Client** or **Bridge** mode, **WPA** can't be setted.

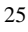

**WPA2:** If selected, you must configure the Radius Server Setting Screen.

**Note:** When **Operation Mode** is setted in **Wireless Client** or **Bridge** mode, **WPA2** can't be setted.

**WPA&WPA2:** If selected, you must configure the Radius Server Setting Screen.

**Note:** When **Operation Mode** is setted in **Wireless Client** or **Bridge** mode, **WPA&WPA2** can't be setted.

**WPA-PSK:** If selected, you must use TKIP encryption, and enter the WPA Pre-Shared Key.

**WPA Pre-Shared Key:** In the WAP-PSK field, you may enter 8-63 characters ranging from "a-z", "A-Z", and "0-9".

**WPA2-PSK:** If selected, you must use AES encryption, and enter the WPA2 Pre-Shared Key.

**WPA2 Pre-Shared Key:** In the WAP2-PSK field, you may enter 8-63 characters ranging from "a-z", "A-Z", and "0-9".

**WPA-PSK & WPA2-PSK:** If selected, you must use AES encryption, and enter the WPA2 Pre-Shared Key.

**WPA & WPA2 Pre-Shared Key:** In the WAP2-PSK field, you may enter 8-63 characters ranging from "a-z", "A-Z", and "0-9".

#### **Data Encryption:**

Select the desired potion. If enabled (64 bit WEP, 128 bit WEP, 152 bit WEP), the keys must have the same encryption strength and must be the same with the keys that other wireless stations use. The TKIP option is automatically activated when either "WPA", or "WPA-PSK" is enabled. The AES option is automatically activated either "WPA2", or "WPS2-PSK" is enabled.

#### **WEP Passphrase:**

There are two methods for creating WEP data encryption:

- z Using a Passphrase: Type in a passphrase and click "Generate Keys". Passphrase can be a mixture of numbers and letters. When entering passphrase, you must not exceed 32 characters. As you type, the wireless access point will use an algorithm to generate 4 keys automatically. Select one key from the 4 WEP keys.
- Manually:

64 bits WEP: Enter 5 ASCII characters or 10 hexadecimal digits (between 0-9, a-f and A-F).

128 bits WEP: Enter 13 ASCII characters or 26 hexadecimal digits (between 0-9, a-f and A-F).

152 bits WEP: Enter 16 ASCII characters or 32 hexadecimal digits (between 0-9, a-f and

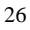

#### A-F).

**Note:** The WEP key must be set up exactly the same on the Wireless Access Points as they are on the wireless clients. If you set "0011223344" for the Wireless Access Point, the same WEP key "0011223344" must be assigned to other client stations.

#### **Authentication Server**

**Authentication Server IP Address:** Enter the IP address of the external authentication server in dotted decimal notation.

Port number: Enter the port number of the external authentication server. The default port number is 1812.

You need not change this value unless your network administrator instructs you to do so with additional information.

**Shared Secret:** Enter a password (up to 63 printable charaters) as the key to be shared between the external authentication server and the device.

The key must be the same on the external authentication server and your device.The key is not sent over the network.

#### **Rekey Options**

**Reauthentication Time:** Specify how often wireless stations have to resend user names and passwords in order to stay connected. Enter a time interval between 100 and 3600 seconds. If wireless station authentication is done using a RADIUS server, the reauthentication timer on the RADIUS server has priority.

**Global-key Update:** This is how often the AP sends a new group key out to all clients. The re-keying process is the WPA equivalent of automatically changing the WEP key for an AP and all stations in a WLAN on a periodic basis.

Specify an interval either in seconds or thousands of packets that the device sends.

**Note:** If you complete the settings, please click on "Apply" for changes to take effect.

### *3-2-3 MAC Filter*

The MAC Filter allows you to restrict wireless access by MAC Address. This provides an additional layer of security. To change your device's MAC filter settings, click **MAC Filter**, and select the check box of **Active**.

**Note:** Be careful not to list your computer's MAC address and select **Deny the following MAC address** to associate when managing the device via a wireless connection. This would lock you out.

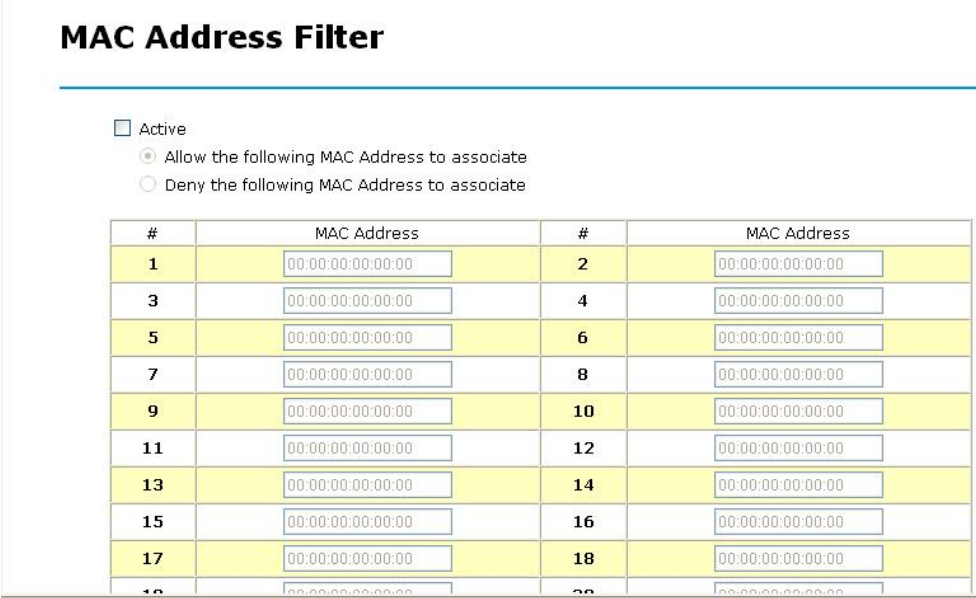

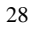

# *3-3 Management*

*3-3-1 Password Setup* 

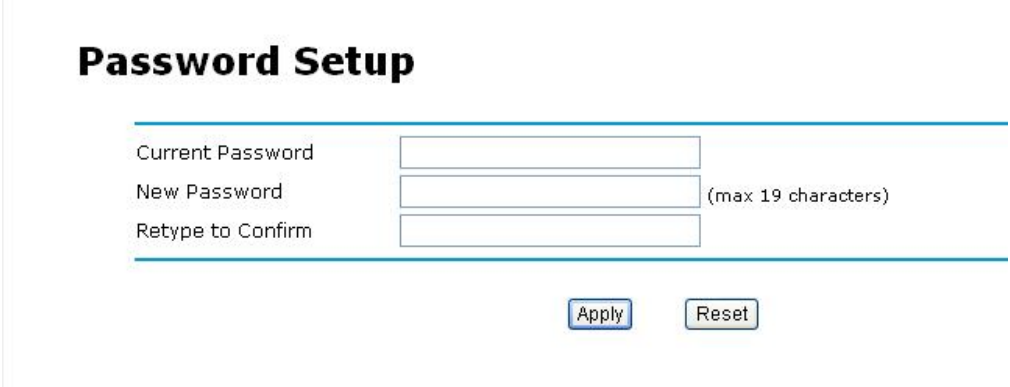

Here allow you to change the Access Point's password, do the following:

- 1. To change the current password, choose the "Change Password" option from the "Management" section in the Wireless Access Point's left page. Key in the default password "password" in the "Current Password" filed.
- 2. Changing password for the Access Point is as easy as typing the password into the New Password field. Then, type it again into the Retype New Field to confirm. Click the "Apply" button to save the setting.

**Note:** After you change password, please take note of your new password. Otherwise, you will not able to access the Wireless Access Point setup. If you forget the password, you could restore the default password "password" by clicking the "Yes" check box in the "Restore Default Password" field or pressing the Reset button on the back panel of your Wireless Access Point for at least 10 second – and all previous configurations will need to be input again.

#### *3-3-2 Configuration File*

# **Configuration File**

#### **Backup Configuration**

This page allows you to backup your current configuration to your computer. Click the "Backup" button to<br>start the backup process. Backup

#### **Restore Configuration**

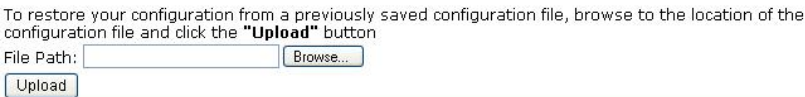

**Backup Configuration:** Allow to backup your current configuration to your computer.

**Restore Configuration:** To restore your configuration from a previously saved configuration file.

**Back to Factory Defaults:** The reset button will clear all user-entered configurations and will reset the device settings back to its factory default value.

-Password: password

-Lan IP address: 192.168.1.1

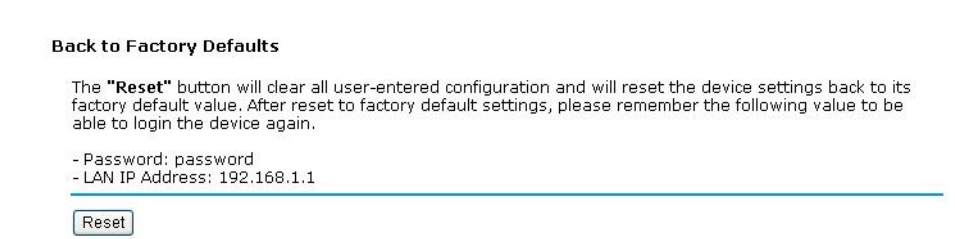

#### *3-3-3 F/W Upload*

### **Firmware Upload**

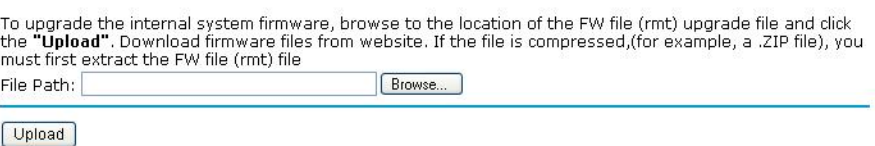

The Upgrade Firmware menu will display the Upgrade Firmware window so that you could update the latest firmware on the 802.11g SOHO Wireless Access Point.

Please make sure that you have downloaded the latest and correct firmware from the product support website and store it in local drive before upgrading the firmware of the 802.11g SOHO Wireless Access Point.

To upgrade the latest firmware, complete the following:

- Using browser to access  $(192.168.1.1)$  AP's main page.
	- 1. Select **F/W Upload** from the Management section.
	- 2. Input the exact file path and name by clicking **Browse** button, then press **Upload** button to upgrade the firmware.
	- 3. Please wait for 150 seconds.
- If download fail, please repeat the step  $1~3$  to download again.
- Note! Do not power off the unit when it is being upgraded.

# *3-3-4 Logs*

You can view logs and alert messages in the screen. Once the log table is full, old logs are deleted as new logs are created.

**Refresh:** Click **Refresh** to renew the log screen.

**Clear Log:** Click **Clear Log** to clear all the logs.

# Log List

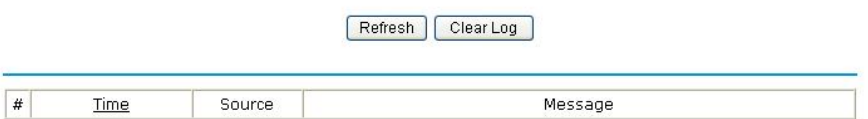

#### 注意 **!**

依據 低功率電波輻射性電機管理辦法

- 第十二條 經型式認證合格之低功率射頻電機,非經許可,公司、商號或使用 者均不得擅自變更頻率、加大功率或變更原設計之特性及功能。
- 第十四條 低功率射頻電機之使用不得影響飛航安全及干擾合法通信;經發現 有干擾現象時,應立即停用,並改善至無干擾時方得繼續使用。 前項合法通信,指依電信規定作業之無線電信。低功率射頻電機須忍 受合法通信或工業、科學及醫療用電波輻射性電機設備之干擾。

#### Caution

This device, complies with Part 15 of the FCC Rules. Operation is subject to the following two conditions: (1) this device may not cause harmful interference, and (2) this device must accept any interference received; including interference that may cause undesired operation.

This Transmitter must not be co-located or operating in conjunction with any other antenna or transmitter. This antenna(s) used for this transmitter must be installed to provide a separation distance of at least 20 cm from all persons and must not be co-located or operation in conjunction with any other antenna or transmitter.

#### Federal Communications Commission (FCC) Statement

This Equipment has been tested and found to comply with the limits for a Class B digital device, pursuant to Part 15 of the FCC rules. These limits are designed to provide reasonable protection against harmful interference in a residential installation. This equipment generates uses and can radiate radio frequency energy and, if not installed and used in accordance with the instructions, may cause harmful interference to radio communications. However, there is no guarantee that interference will not occur in a particular installation. If this equipment does cause harmful interference to radio or television reception, which can be determined by turning the equipment off and on, the user is encouraged to try to correct the interference by one or more of the following measures:

- Reorient or relocate the receiving antenna.
- Increase the separation between the equipment and receiver.
- Connect the equipment into an outlet on a circuit different from that to which the receiver is connected.
- Consult the dealer or an experienced radio/TV technician for help.

Warning: Any changes or modifications to this unit not expressly approved by the party responsible for compliance could void the user authority to operate the equipment.

# **Limited Warranty**

This Warranty constitutes the sole and exclusive remedy of any buyer or reseller's equipment and the sole and exclusive liability of the supplier in connection with the products and is in lieu of all other warranties, express, implied or statutory, including, but not limited to, any implied warranty of merchantability of fitness for a particular use and all other obligations or liabilities of the supplier.

In no even will the supplier or any other party or person be liable to your or anyone else for any damages, including lost profits, lost savings or other incidental or consequential damages, or inability to use the software provided on the software media even if the supplier or the other party person has been advised of the possibility of such damages.

The following are special terms applicable to your hardware warranty as well as services you may use during part of the warranty period. Your formal Warranty Statement, including the warranty applicable to our Wireless LAN products, appears in the Quick Installation Guide that accompanies your products.

#### **Duration of Hardware Warranty:** 13 months

#### **Replacement, Repair or Refund Procedure for Hardware:**

If your unit needs a repair or replacement, return it to your dealer/distributor in its original packaging. When returning a defective product for Warranty, always include the following documents:

- The Warranty Repair Card
- A copy of the invoice/proof of purchase, and
- The RMA Report Form (To receive a Return Materials Authorization form (RMA), please contact the party from whom you purchased the product).

Upon proof-of-purchase we shall, at its option, repair or replace the defective item at no cost to the buyer.

This warranty is contingent upon proper use in the application for which the products are intended and does not cover products which have been modified without the reseller's approval or which have been subjected to unusual physical or electrical demands or damaged in any way.

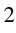

Please complete the information below and include it along with your products.

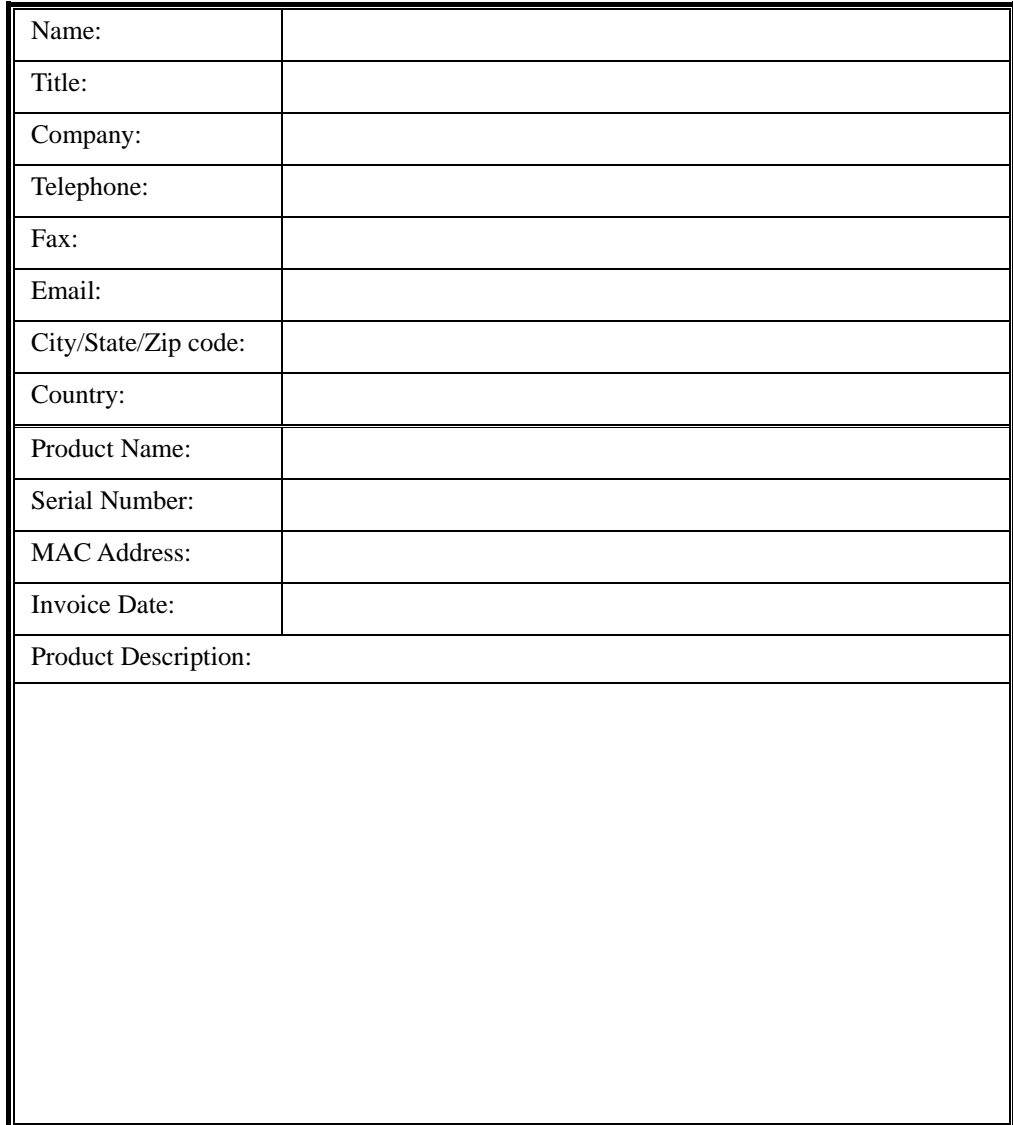

If you have any further questions, please contact your local authorized reseller for support.

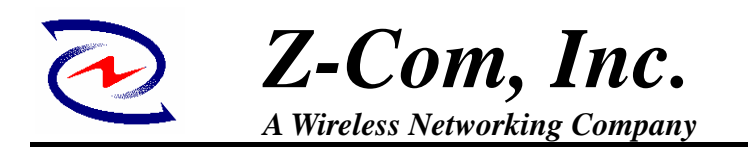

# **Product Specification**

# **XG-1020 Wireless AP/Bridge**

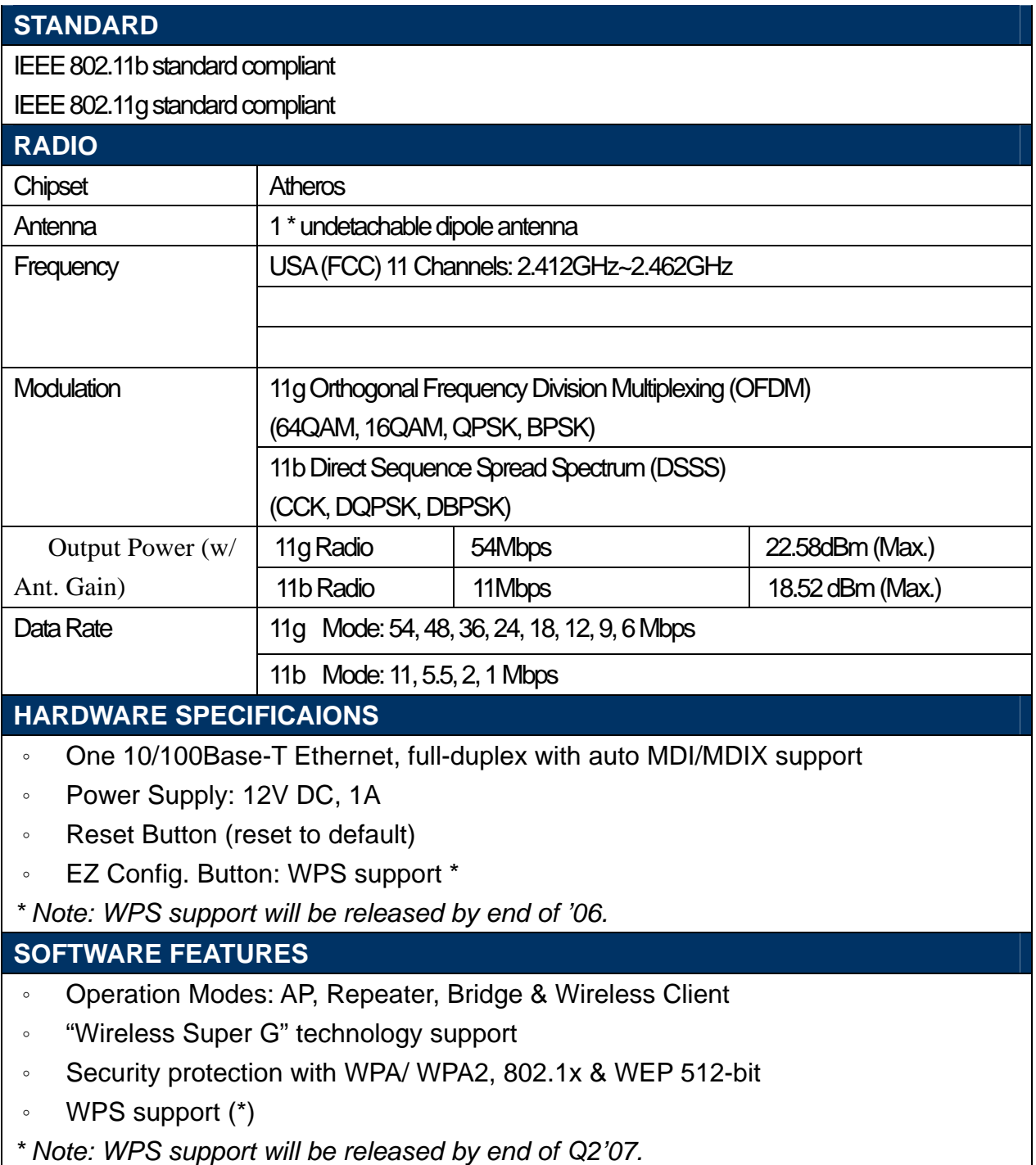

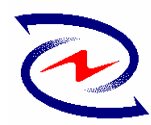

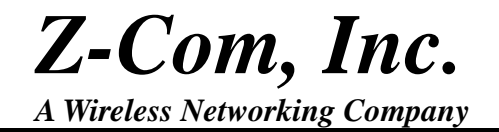

7F-2, No.9, Prosperity 1st Rd., Science-Based Industrial Park, Hsinchu, 300 Taiwan Tel : 886-3-5777364 Fax : 886-3-5773359

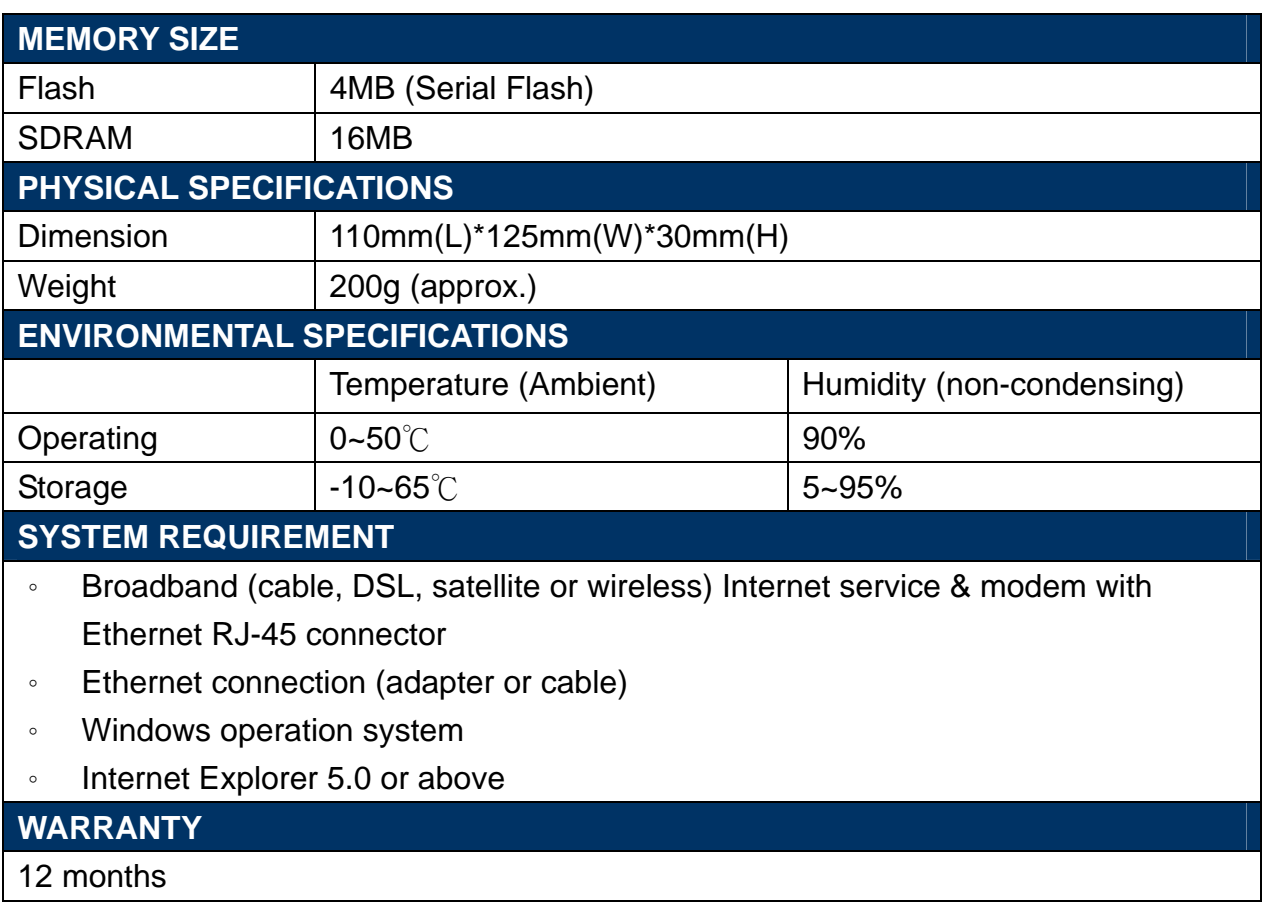